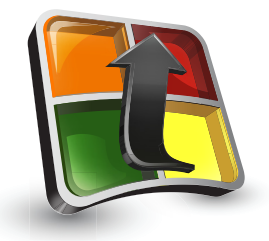

# **ResponseCard® NXT**

## Student Quick Start Guide *Responding in Class*

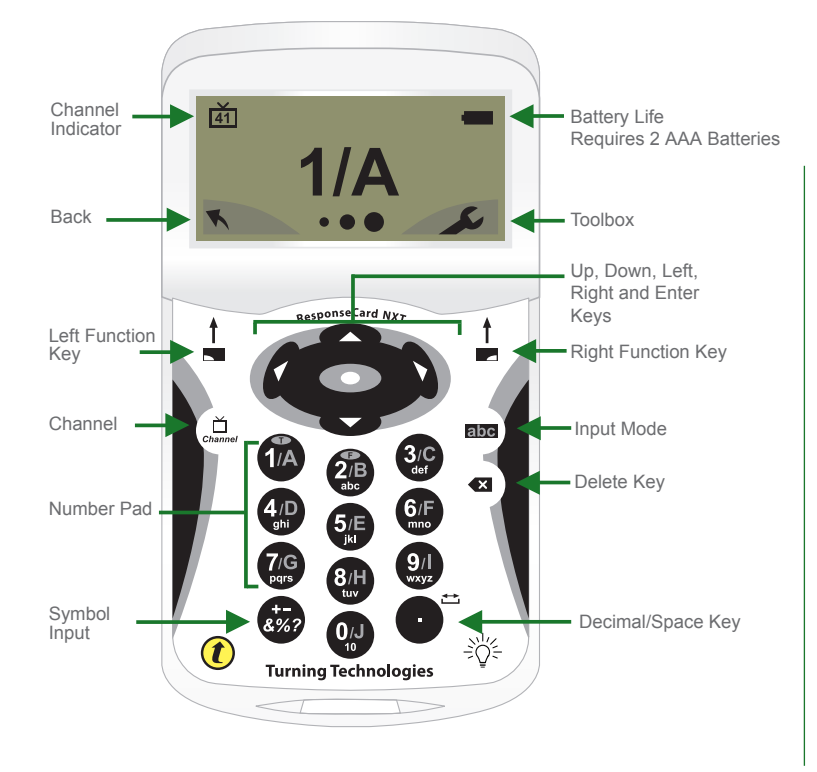

#### **Changing the Channel on ResponseCard NXT:**

Press the Channel Button, type the two digit channel number and then press the Enter  $\bullet$  key. The new channel will appear in the TV screen logo located in the top left corner of the screen.

#### **Responding to Questions**

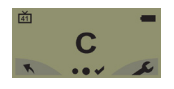

**Single Response** - Single Response questions are multiple choice questions, where only one answer is selected. Once the selection has been made, the response is sent to the presenter.

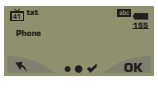

**Short Answer** - Fill in the Blank questions require a text response. Once the text has been entered, press **OK** to transmit your answer choice.

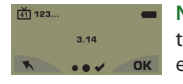

**Numeric Response** - Numeric Response questions require the response of numeric entries. Once the answer has been entered, press **OK** to transmit your answer choice.

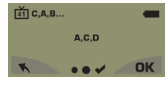

**Multiple Response** - Multiple Response questions have more than one possible answer. Enter your answer choices and then press **OK** to transmit your answer choice. Your response may be alpha or numeric.

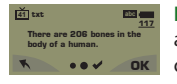

**Essay** - Essay questions require a string of text. Once the answer has been entered, press **OK** to transmit your answer choice.

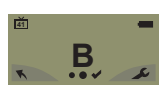

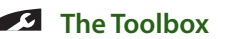

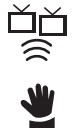

**Find Channels** - Automatically detects receivers within range of the ResponseCard NXT. Generally used by the instructor.

**Send Message** - Send a message to the leader/presenter. If this feature is turned off by the instructor, "Not Open" will appear when trying to send a message.

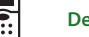

**Device Info** - Displays the Device ID of the ResponseCard NXT.

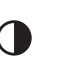

∩

Ω

**Contrast** - Use the Left or Right Arrows to adjust the contrast of the screen. Press the Enter  $\bullet$  button to save.

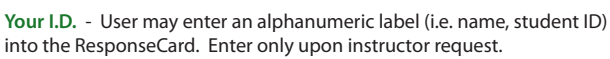

**Brightness** - Use the Left or Right Arrows to adjust the backlight luminosity of the LCD screen. Press the Enter  $\bullet$  button to save. Brighter settings will decrease battery life. Only available on ResponseCard NXT with Backlight.

**Response Indicators** - During the presentation, as questions appear on the presenter's screen, the ResponseCard NXT prompts you to enter the proper response type. An indicator appears in the top left-hand side of the screen for special question types.

- Numeric Response question **123..**
- Multiple Response question with numeric answer values **3,1,2..**
- Multiple Response question with alpha answer values **C,A,B..**
- Fill in the Blank question **txt**
- Essay question **txt**

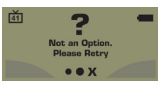

**Invalid Response** - If you see this screen after sending a response, it means that the response was invalid. For example, answer options are A - D, and you submitted E as your answer choice.

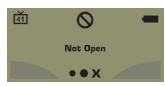

**Polling Closed** - This screen indicates that polling is closed and answers are not being accepted.

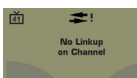

**True or False** - Press 1/A for True or 2/B for False. **Incorrect Channel** - This screen is to alert you that the **Incorrect Channel** - This screen is to alert you that the **Incorrect Channel** or tha ResponseCard NXT is not on the correct channel or that the device is unable to communicate with the receiver.

# **ResponseCard® NXT**

## Student Quick Start Guide *Self-Paced Testing*

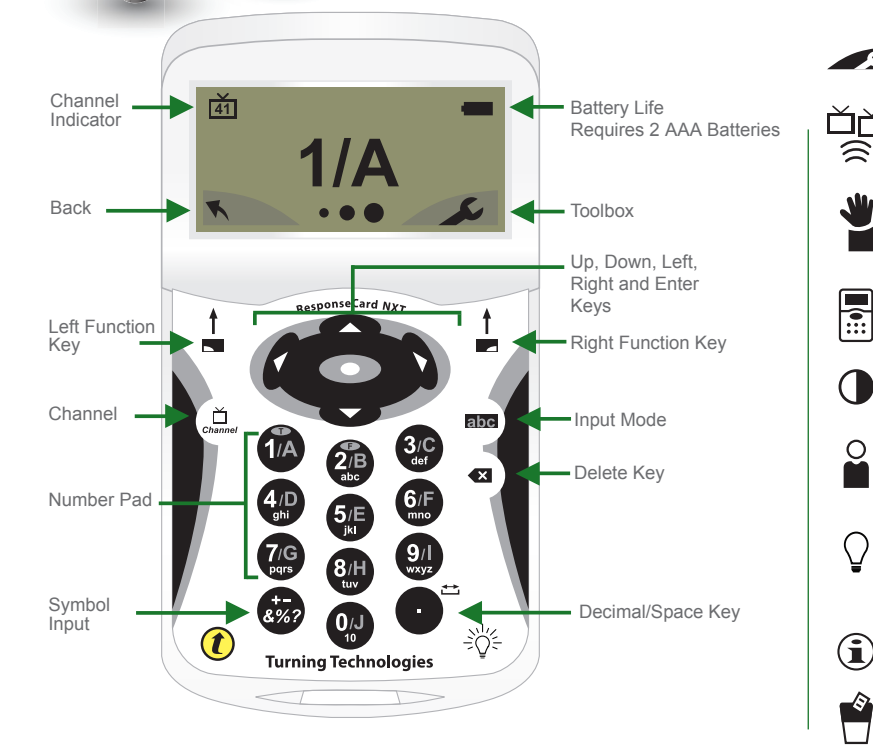

### **Changing the Channel on ResponseCard NXT:**

Press the Channel Button, type the two digit channel number and then press the Enter  $\bullet$  key. The new channel will appear in the TV screen logo located in the top left corner of the screen.

## **Logging Into a Test**

Before logging into a test, the ResponseCard NXT needs to be on the same radio frequency channel as the receiver. For further instructions see "Changing the Channel." The host computer must be set up with polling open before you can begin the login process.

- 1. Press a button on the ResponseCard to "wake up" the device.
- 2. The Welcome Screen is displayed followed by the Battery Indicator Screen.
- 3. You may be prompted for Your ID.
- a. Press the left function key to clear the information displayed.
- b. Enter Your ID.
- c. Press **OK**.
- 4. You may be prompted for Test Version.
- a. Locate the Test Version number on the paper test. b. Use the number pad to enter the Test Version. c. Press **OK**.
- 5. The test name, version number (if applicable) and the question count are displayed.
- 6. If the information displayed in the previous step is correct, press **OK** (right function key). If the information is incorrect, press the back button (left function key), verify that the ResponseCard is on the correct channel and begin the process from step 1.
- 7. You are now in Test Mode.

#### **Taking a Test**

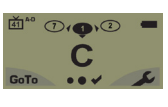

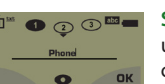

 $O$  $3.14$ 

 $\bullet$   $\odot$   $\circ$   $\frac{m}{n}$ 

 $\bullet$  (O)  $\odot$ A,C,D

**Short Answer** - Enter the text using the number pad, similar to cell phone texting. Press **OK** once you have made your selection.

**Single Response** - Press the button that corresponds to the answer choice. Answer choices can be alpha

or numeric.

**Numeric Response** - Enter the response using the number pad, press **OK** once you have made your selection.

**Essay** - Enter the text using the number pad, similar to cell phone texting. Press **OK** once you have made your selection.

**Multiple Response** - Enter your answer choices and then press **OK** once you have made your selection. Answer choices can be alpha or numeric.

**True or False** - Press 1/A for True or 2/B for False.

#### **The Toolbox**

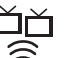

**Find Channels** - Automatically detects receivers within range of the ResponseCard NXT. Generally used by the instructor.

**Send Message** - Send a message to the leader/presenter. If this feature is turned off by the instructor, "Not Open" will appear when trying to send a message.

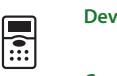

**Device Info** - Displays the Device ID of the ResponseCard NXT.

**Contrast** - Use the Left or Right Arrows to adjust the contrast of the screen. Press the Enter  $\bullet$  button to save.

**Your I.D.** - User may enter an alphanumeric label (i.e. name, student ID) into the ResponseCard. Enter only upon instructor request.

**Brightness** - Use the Left or Right Arrows to adjust the backlight luminosity of the LCD screen. Press the Enter  $\bullet$  button to save. Brighter settings will decrease battery life. Only available on ResponseCard NXT with Backlight.

**Test Info** - Displays the test name, version number and count.

**Delete Test** - Deletes current test from ResponseCard NXT.

**Send Test** - Sends the current test to the host computer.

## **Navigating Through Questions**

#### Scrolling Through Questions

- 1. Use the Left and Right Arrows to scroll back or forward through the question rolodex.
- Go To a Specific Question
- 1. Press the left function key.
- 2. Use the number pad to enter the question number.
- 3. Press the **button to be taken to the question.**

## **Sending a Test**

When answering the last question of the test, you will receive a message that the test is complete or incomplete.

#### Completed Test

- 1. Press the right function key to send the test. TIP: Press the left function key to return to the test and review your answers.
- 2. The ResponseCard NXT will save the test and send it to the host computer.

#### Incomplete Test

- 1. The ResponseCard NXT displays a list of the incomplete questions and then prompts you to send the test.
- 2. Press the left function key twice to return to the test.
- 3. You are automatically taken to the unanswered questions.
- 4. Once all the questions have been answered, you will receive a message that the test is complete.

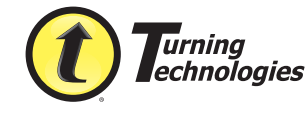

255 West Federal Street | Youngstown, Ohio 44503 Toll-Free: 866.746.3015 | TurningTechnologies.com